# QUICK GUIDE **SEVIMAPAY BANK BJB**

Verison 2.0 - 01 Februari 2023

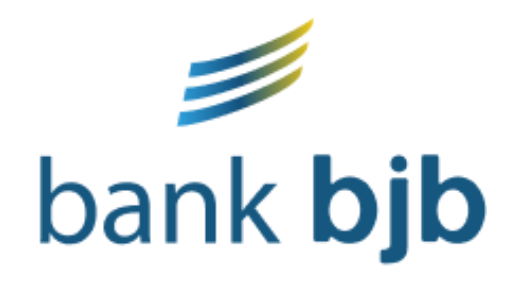

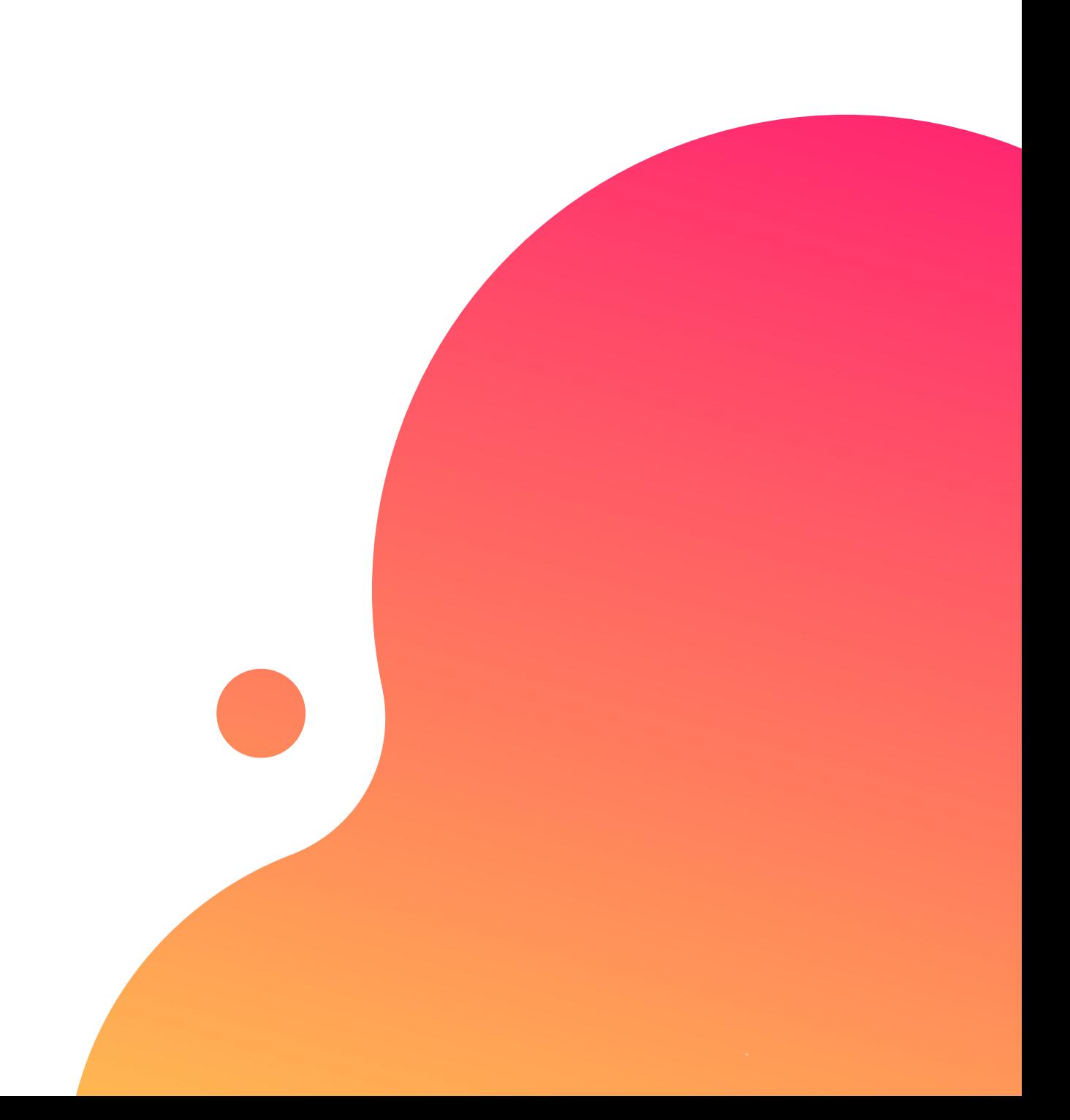

# **TABLE OF CONTENTS**

### **Guidelines**

- Bagaimana cara **mendapatkan kode bayar BJB**?
- Bagaimana cara pembayaran Sevimapay melalui **Teller** ?
- Bagaimana cara pembayaran melalui **ATM Bank BJB**?
- Bagaimana cara bayar melalui **BJB Digi?**
- Bagaimana cara bayar melalui **BJB Net?**
- Bagaimana cara bayar melalui **Transfer Antar Bank (ATM)?**
- Bagaimana cara bayar melalui **Transfer Antar Bank (Dompet Digital)***?*

Dapatkan kode VA pada siakad sebagai kode bayar Bank BJB

Simpan kode VA yang didapatkan, bayar sebelum tgl jatuh tempo (expired kode pembayaran) 5. Simpan Kode VA 6. Bayar melalui

Pilih menu : profile tagihan mahasiswa

Login pada aplikasi siakadcloud 1.Login

#### 4. Generated VA

2. Akses Riwayat Keuangan

## **CARA MENDAPATKAN KODE BAYAR SEVIMAPAY - Bank BJB**

Bank BJB Lakukan pembayaran melalui Bank BJB

#### 3. Centang tagihan

Pilih tagihan yang akan dibayarkan

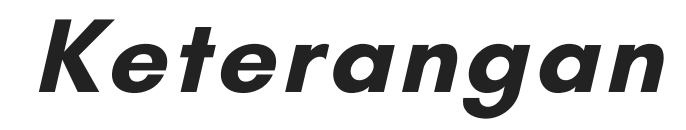

**2 Klik Tagihan Mahasiswa**

**1 Klik Profile** Klik Profile

> Klik tagihan mahasiswa

## **GENERATED KODE BAYAR ATAU VIRTUAL ACCOUNT (VA)**

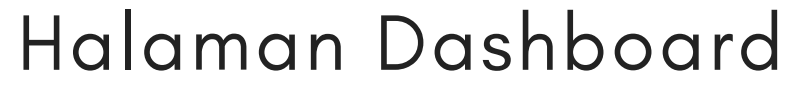

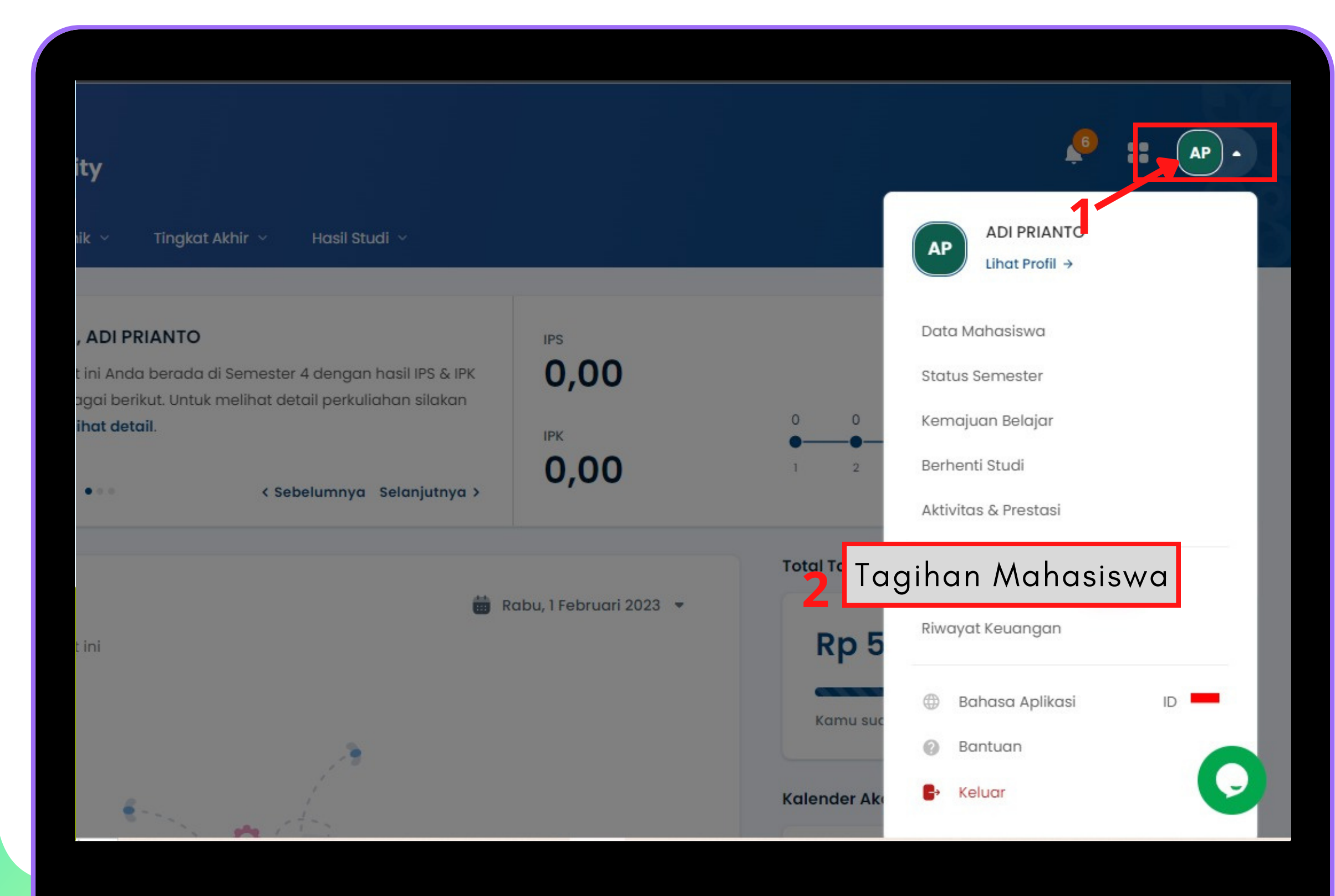

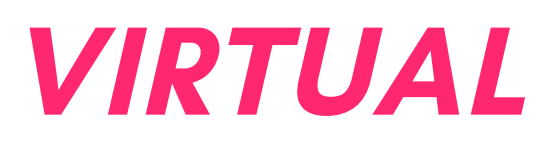

## **GENERATED KODE BAYAR ATAU VIRTUAL ACCOUNT (VA) LANJUTAN**

Halaman Riwayat Keuangan

#### **Keterangan**

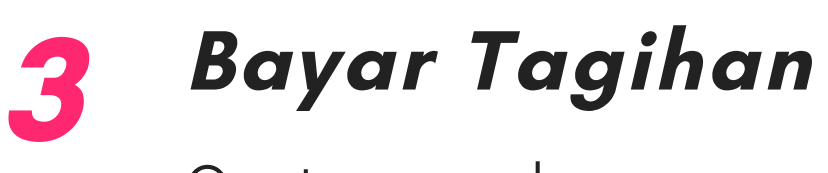

#### **4 Pilih Metode Pembayaran**

Pilih Metode Pembayaran channel Bank BJB

### **5 Klik Bayar Tagihan**

Klik tombol [Bayar Tagihan]

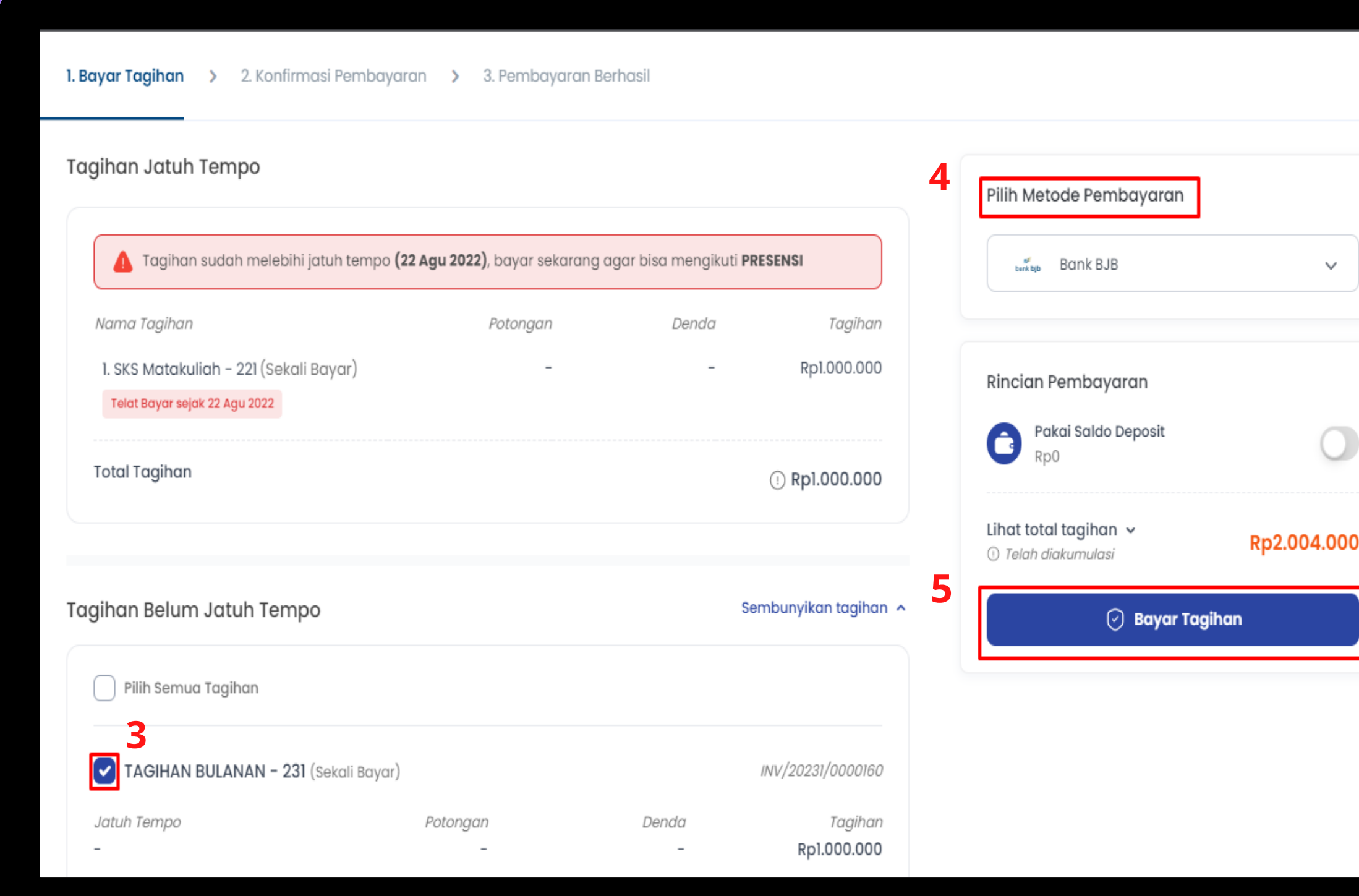

Centang pada tagihan yang ingin dibayar

#### **Keterangan**

## **GENERATED KODE BAYAR ATAU VIRTUAL ACCOUNT (VA) LANJUTAN**

#### **6 Berhasil mendapat Kode Virtual Account (VA)**

#### Halaman Riwayat Keuangan

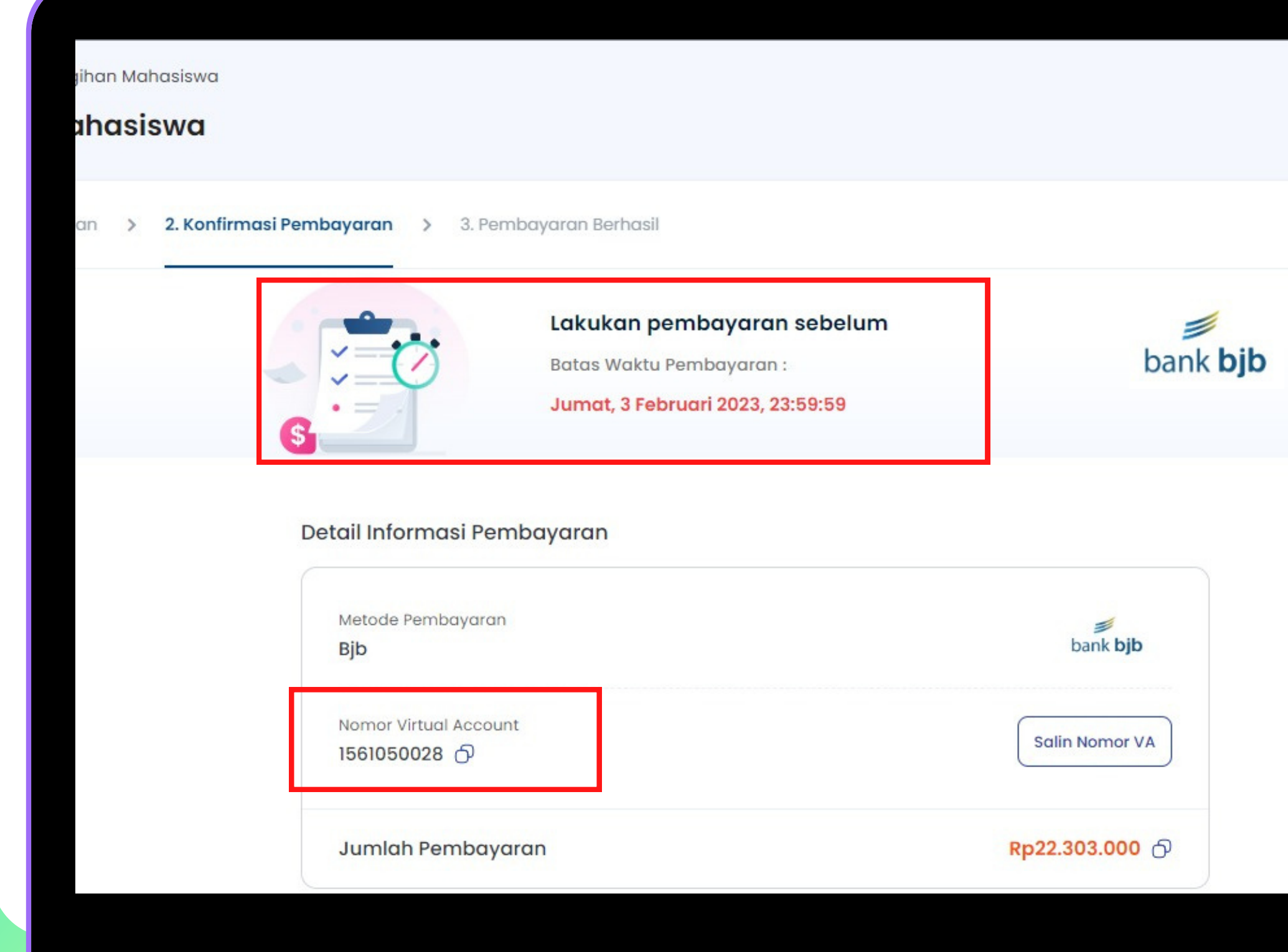

Simpan dan Bayarkan VA sebelum waktu jatuh tempo atau VA akan expired

### **PEMBAYARAN MELALUI CABANG BANK BJB (TELLER)**

- 1. Catat Kode Bayar VA
- 2. Nasabah Datang ke Teller Bank bjb
- 3. Berikan Kode Bayar VA ke Teller Bank. Kode Virtual Account (VA) didapat dari Sistem Informasi Akademik (SIAKAD)
- 4. Teller akan mengkonfirmasi data tagihan yang muncul. *Penting! Pastikan tagihan yang dibayar termasuk dengan biaya admin Rp 3000, atau transaksi akan gagal*
- 5. Teller memproses pembayaran
- 6. Transaksi Berhasil
- 7. Minta Bukti Pembayaran
- 8.Selesai

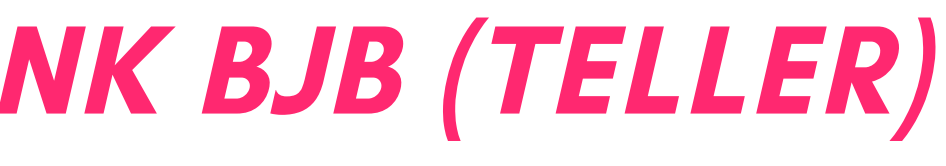

## **PEMBAYARAN MELALUI ATM BANK BJB**

- 1.Masukkan Kartu ATM bjb
- 2.Pilih bahasa "Pilih Bahasa Indonesia/English" dan Input PIN
- 3.Pilih menu "**TRANSAKSI LAINNYA**"
- 4.Pilih menu "**VIRTUAL ACCOUNT**"
- 5.Pilih Giro/Tabungan
- 6.Masukkan Nomor Virtual Account (VA) dari Sistem Informasi Akademik (SIAKAD)
- 7.Konfirmasi Pembayaran *Penting! Pastikan tagihan yang dibayarkan termasuk*
- *dengan biaya admin Rp 3000*
- 8.Transaksi berhasil
- 9.Selesai

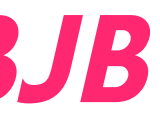

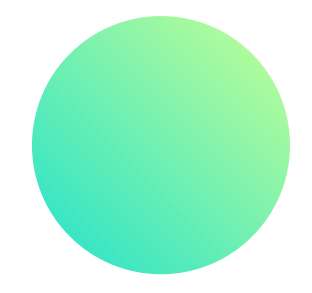

## **PEMBAYARAN MELALUI MOBILE BANKING BJB**

- 1.Login Aplikasi DIGI by bank bjb/Digi Mobile
- 2.Masukan Kode Akses Digi Mobile
- 3.Pilih Menu Transfer
- 4.Pilih Menu Virtual Account
- 5.Masukan Nomor Virtual Account (VA) dari Sistem Informasi Akademik (SIAKAD)
- 6.Konfirmasi Pembayaran. *Penting! Pastikan tagihan yang dibayar termasuk dengan*
- *biaya admin Rp 3000, atau transaksi akan gagal*
- 7.Masukkan M-Pin DIGI Mobile
- 8.Transaksi berhasil

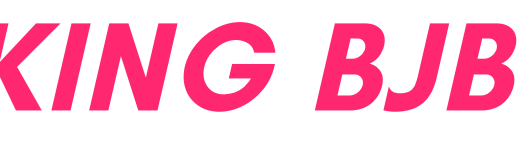

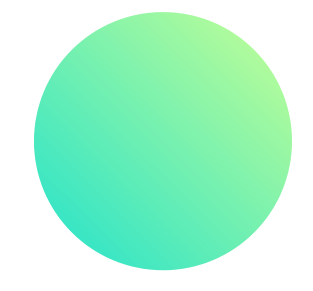

### **PEMBAYARAN MELALUI SMS BANKING BJB**

- 1.Login Aplikasi DIGI by bank bjb/Digi SMS
- 2.Masukan Pin Digi SMS
- 3.Pilih Menu Transfer
- 4.Pilih Menu Virtual Account
- 5.Masukan Nomor Virtual Account (VA) dari Sistem Informasi Akademik (SIAKAD)
- 6.Kirim Syntax sms ke 3373
- 7.Challenge Pin DIGI SMS
- 8.Transaksi berhasil

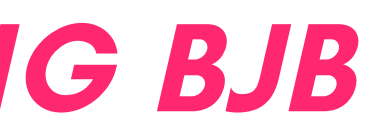

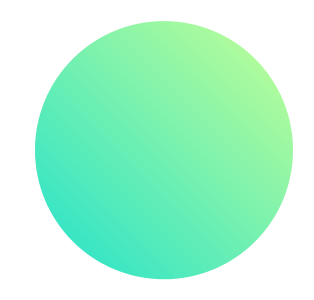

## **PEMBAYARAN MELALUI INTERNET BANKING BJB**

1.Login bjb NET

- 2.Masukan User ID dan Password bjb NET
- 3.Pilih menu Virtual Account
- 4.Masukan Nomor Virtual Account (VA) dari Sistem Informasi Akademik (SIAKAD)
- 5.Konfirmasi Pembayaran. *Penting! Pastikan tagihan yang dibayar termasuk dengan*
- *biaya admin Rp 3000, atau transaksi akan gagal*
- 6.Masukkan Kode OTP
- 7.Transaksi berhasil

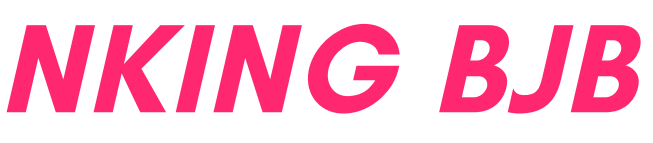

## **PEMBAYARAN MELALUI TRANSFER ANTAR BANK**

1.Pelanggan/Konsumen menyiapkan nomor virtual account yang terdiri dari 16 digit Numeric yang didapatkan dari aplikasi/website biller/institusi. 2.Masuk ke menu transaksi pada mesin ATM atau login ke aplikasi mobile banking masing-masing.

3.Pilih menu Transfer Online (**Untuk Sementara belum tersedia pembayaran via SKN, RTGS dan BI FAST**)

4.Pada menu transfer antar bank input :

a.**Untuk Mesin ATM,** kode bank bjb (110) + No Virtual Account(VA) dari Sistem

Informasi Akademik (SIAKAD).

Contoh : 1101234567887654321

b.**Untuk Net Banking dan Mobile Banking,** Pilih nama bank tujuan (bank bjb) lalu input no va dari SIAKAD pada kolom no rekening. Contoh : 1234567887654321

- 
- 
- 

LANJUTAN ADA DI HALAMAN BERIKUTNYA

### **PEMBAYARAN MELALUI TRANSFER ANTAR BANK**

5. Cek Data yang muncul (Nama pelanggan/konsumen) 6. Jika Tagihan Fix/Tetap maka pelanggan/konsumen **HARUS** menginput nominal pembayaran sesuai dengan jumlah tagihan. *Penting! Pastikan tagihan yang dibayar termasuk dengan biaya admin Rp 3000, atau transaksi akan gagal* 7. Jika Tagihan Open/Cicil maka konsumen dapat menginput nominal sesuai kebutuhan. *Penting! Pastikan tagihan yang dibayar termasuk dengan biaya admin Rp 3000, atau transaksi akan gagal*

- 8. Lanjutkan proses pembayaran
- 9. Transaksi diproses.

10. Pelanggan/konsumen mendapatkan bukti bayar dan status tagihan di Biller/Institusi akan otomatis berubah menjadi terbayar.

## **PEMBAYARAN MELALUI TRANSFER ANTAR BANK (DOMPET DIGITAL)**

1.Pelanggan/Konsumen menyiapkan nomor virtual account (VA) dari Sistem Informasi Akademik (SIAKAD.

2.Masuk ke aplikasi Dompet Digital masing-masing

3.Pilih menu Transfer/Transfer Bank (Untuk transfer melalui dompet digital biasanya

hanya diberikan untuk account registered)

4.Pilih nama bank tujuan (bank bjb) lalu input no va 16 digit pada kolom no rekening lalu lanjutkan.

5.Cek Data yang muncul (Nama pelanggan/konsumen).

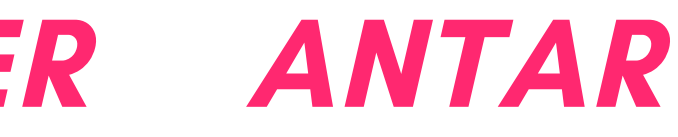

LANJUTAN ADA DI HALAMAN BERIKUTNYA

## **PEMBAYARAN MELALUI TRANSFER ANTAR BANK (DOMPET DIGITAL)**

6. Jika Tagihan Fix/Tetap maka pelanggan/konsumen **HARUS** menginput nominal pembayaran sesuai dengan jumlah tagihan. *Penting! Pastikan tagihan yang dibayar termasuk dengan biaya admin Rp 3000, atau transaksi akan gagal* 7. Jika Tagihan Open/Cicil maka konsumen dapat menginput nominal sesuai kebutuhan. *Penting! Pastikan tagihan yang dibayar termasuk dengan biaya admin Rp 3000, atau transaksi akan gagal*

- 8. Lanjutkan proses pembayaran.
- 9. Transaksi diproses.

10. Pelanggan/konsumen mendapatkan bukti bayar dan status tagihan di Biller/Institusi akan otomatis berubah menjadi terbayar.

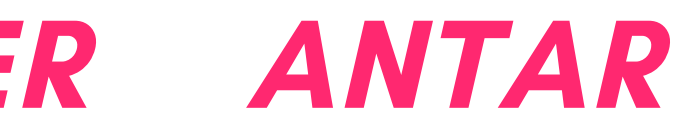

# "BETTER PAYMENT FOR EDUCATION"

SevimaPay - 2023

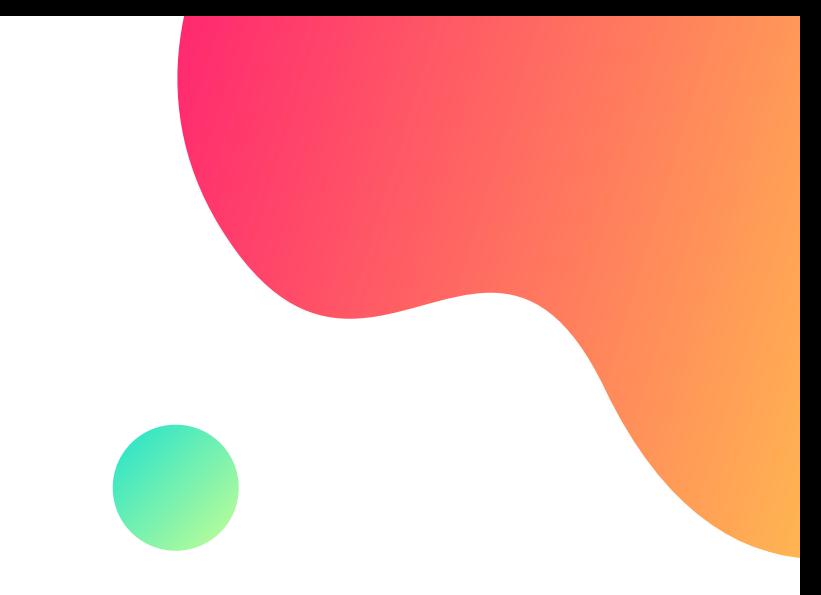

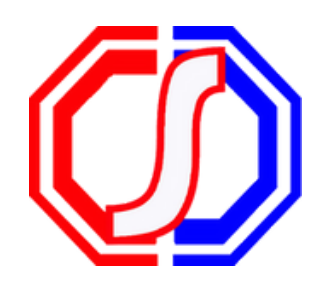

#### **Something to Remember:**

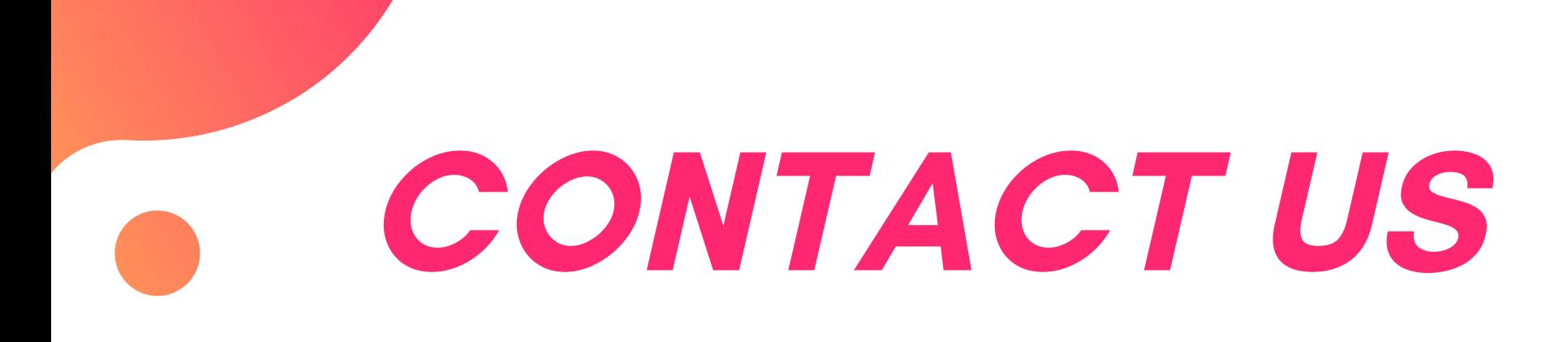

#### **Office**

#### Email

#### Website

sevimapay.com/bantuan

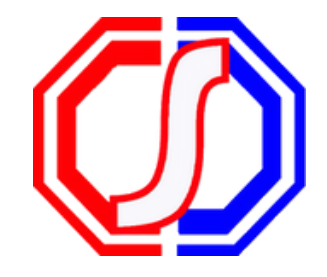

sevimapay@sevima.com

- Jl. Medokan Asri Tengah,MA 2 Q-
- 16, SurabayaJawa Timur Indonesia